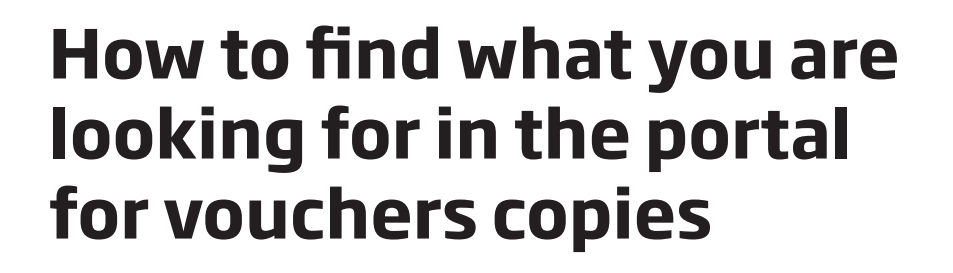

**Contents** 

1. Log in

2. Adding employees

3. Searching for voucher copies

4. Forwarding voucher copies

# **1. Log in**

The Medibel+ portal is available via https://bewijsnummers.doctrails.net

Following your first insertion, you will receive an e-mail containing a link for creating your personal username and password.

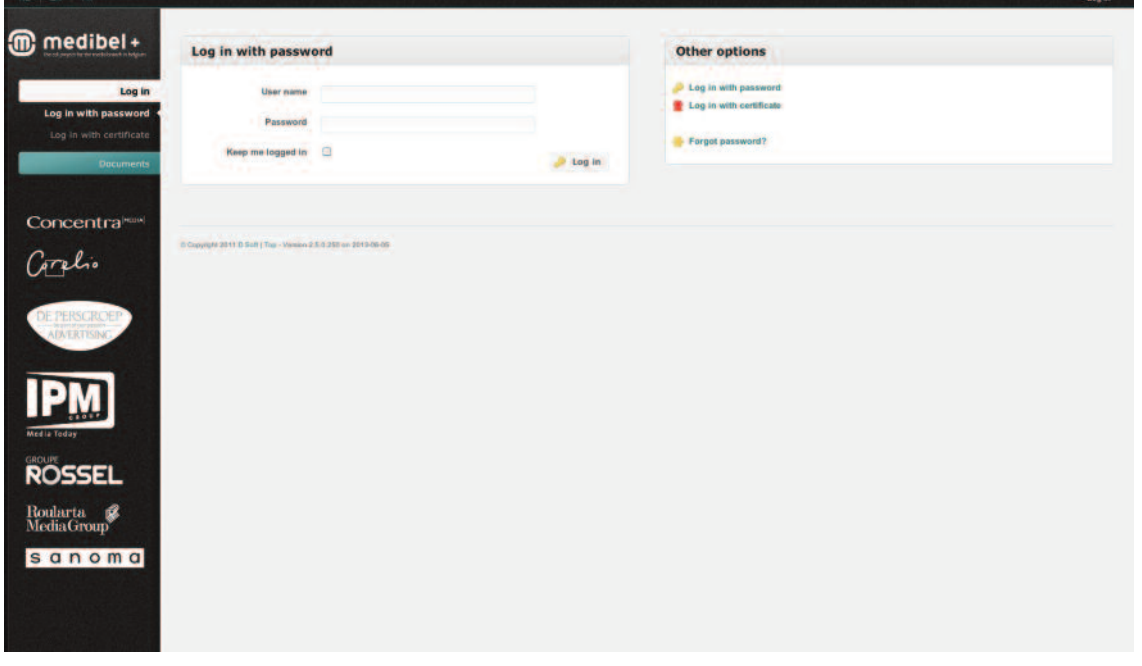

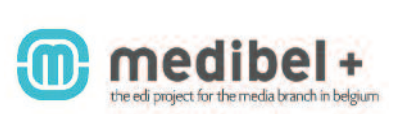

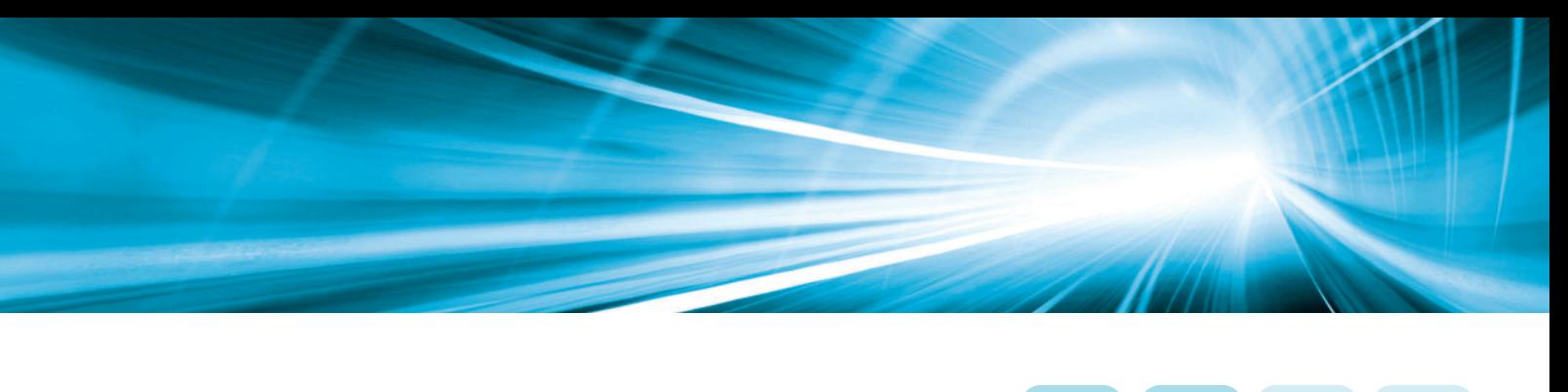

# **2. Adding employees**

One person manages the portal within each company.

As administrator you will be able to add other colleagues. They will not receive emails, but will have full access to the portal.

Proceed as follows:

in the left-hand navigation bar, select SETTiNgS followed by PROFiLE DETAILS. At the very bottom of the screen, you will a find a section EMPLOYEES.

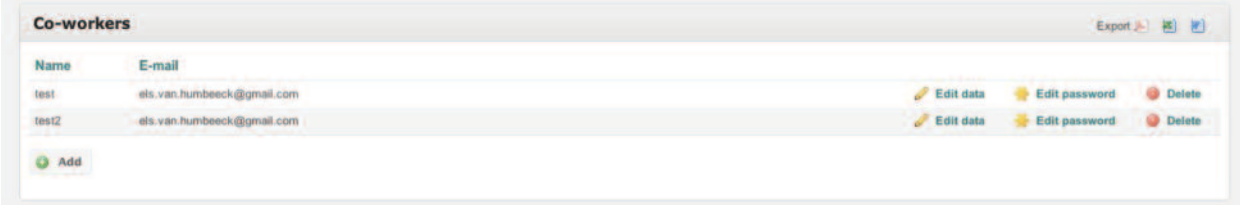

Employees can be added by clicking on the 'ADD' button, then completing the following screen and clicking on the 'SAvE' button.

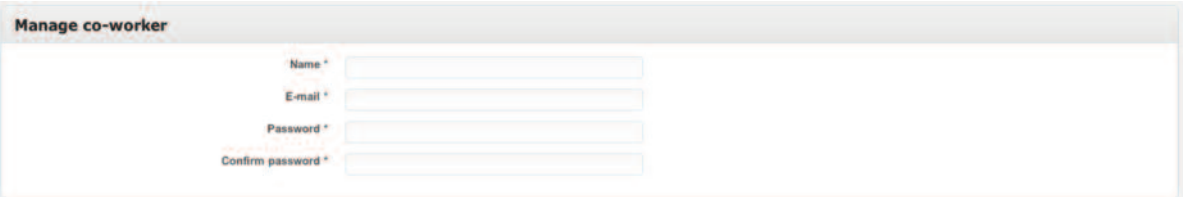

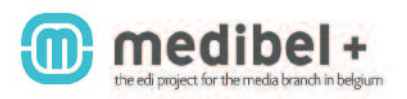

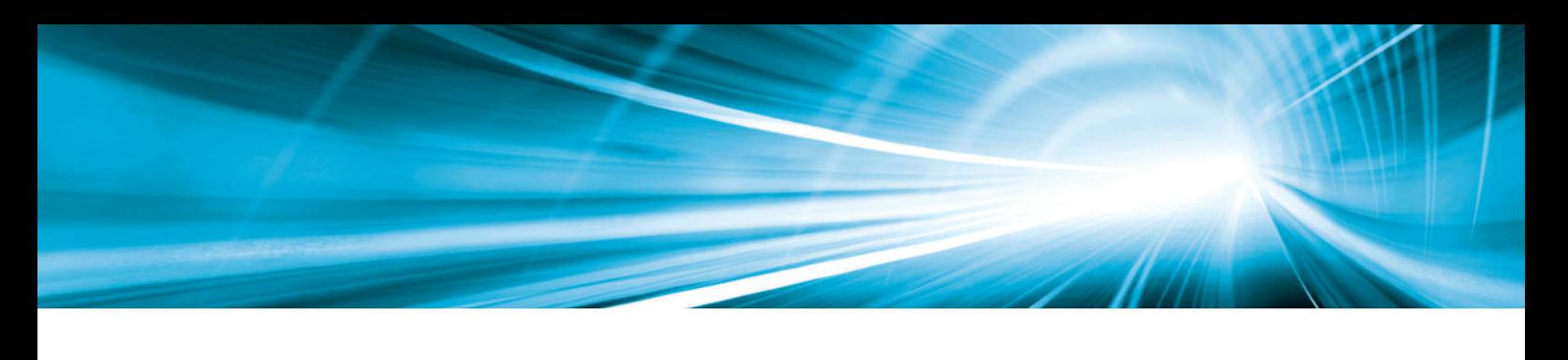

# **3. Searching for voucher copies**

in the left-hand navigation bar, select digiTAL vOUChER COPiES followed by PRiNT.

*The PRINT tab contains the voucher copies of advertisements in our print media. At a later stage, a DIGITAL tab will be added here and this is where you will be able to find your voucher copies from our digital media.*

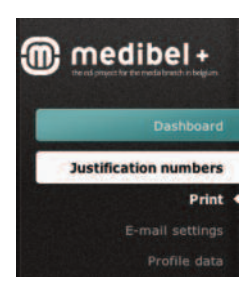

You will see an overview of all your voucher copies and you can search for a specific advertisement via the 'ADVANCED SEARCH' button.

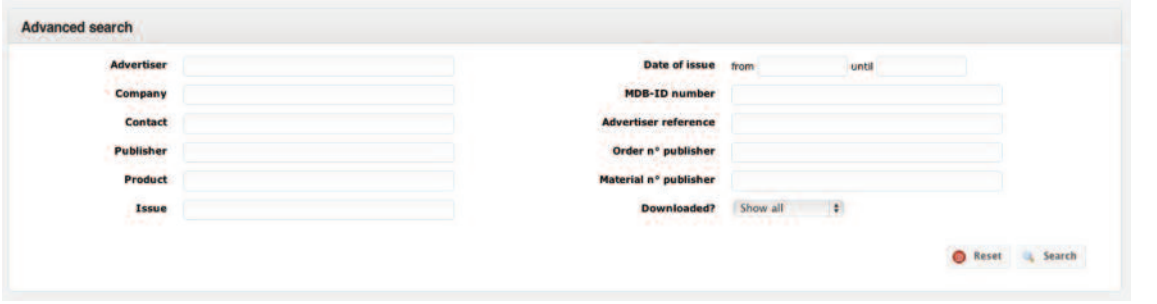

Enter your search criteria and click on 'SEARCh'.

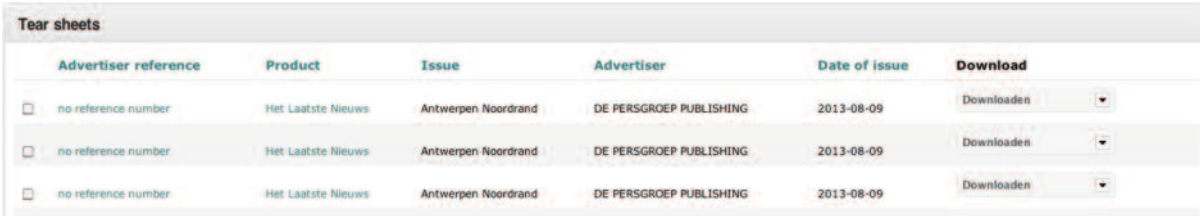

To sort your search results, simply click on the column headings.

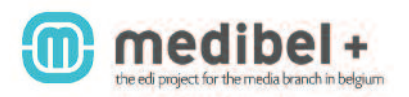

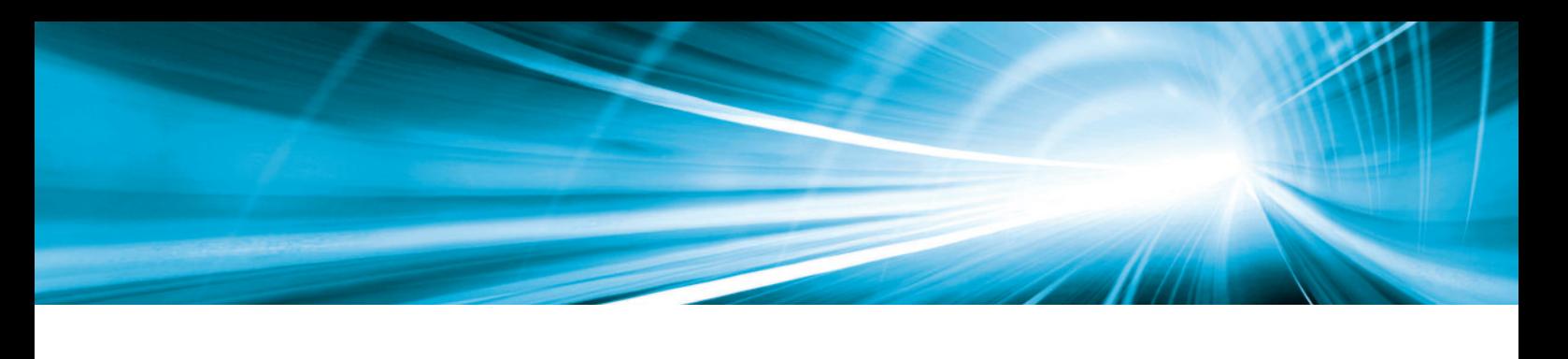

voucher copies can be opened in two ways:

via AdvERTiSER REFERENCE You will see the page where your advertisement is places.

via PROdUCT You will see the flatplan of the whole publication.

Flatplan Browse Send

via de navigation bar at the top of the page, you can always navigate to either one of the views.

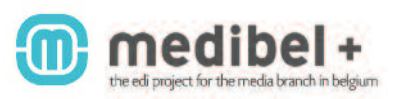

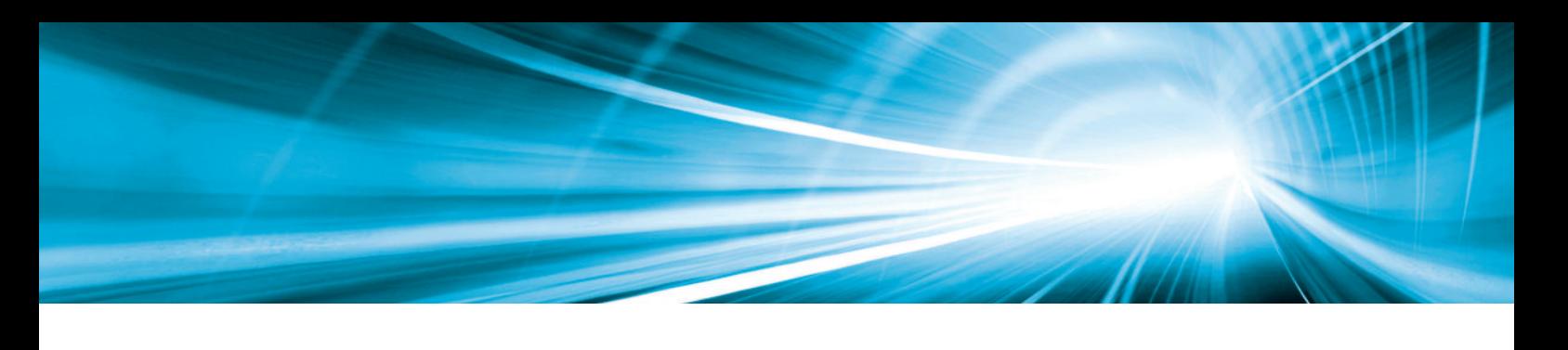

#### **4. Forwarding voucher copies**

You can also forward your voucher copies if so desired. The recipient will receive the flatplan of the whole publication, but also the double page with the advertisement and the previous and following pages as well.

Proceed as follows:

Search for the voucher copy you wish to forward.

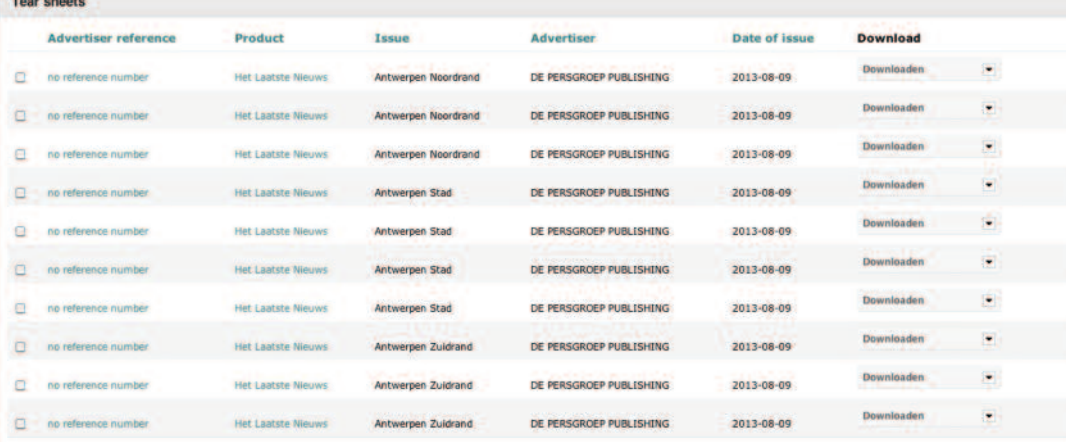

Select the voucher copies you wish to forward and click on the 'FORWARD VOUCHER COPIES' button. Complete the following screen and then click on the 'FORWARD VOUCHER COPIES' button on the bottom right-hand side.

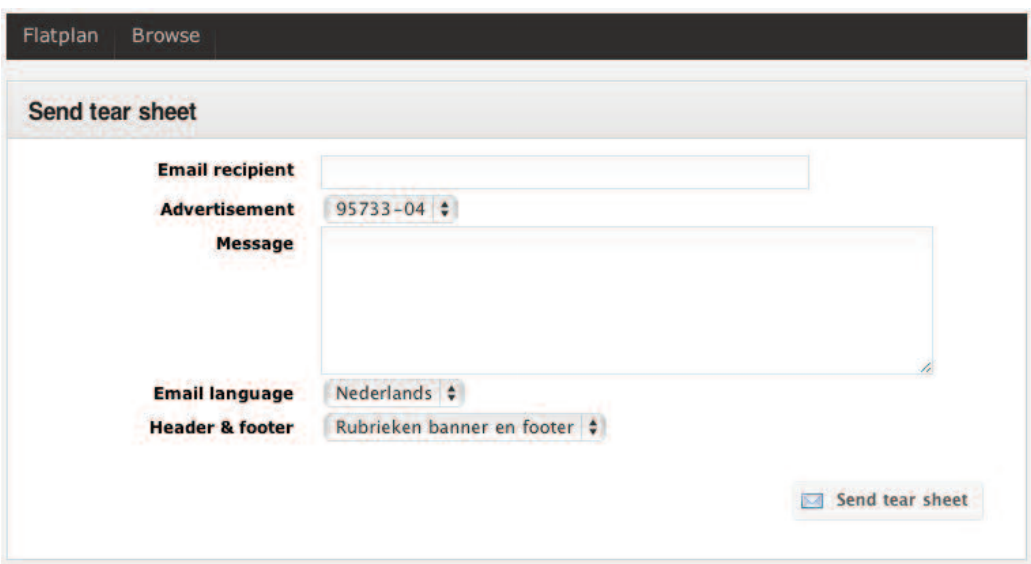

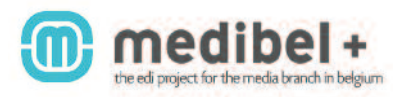

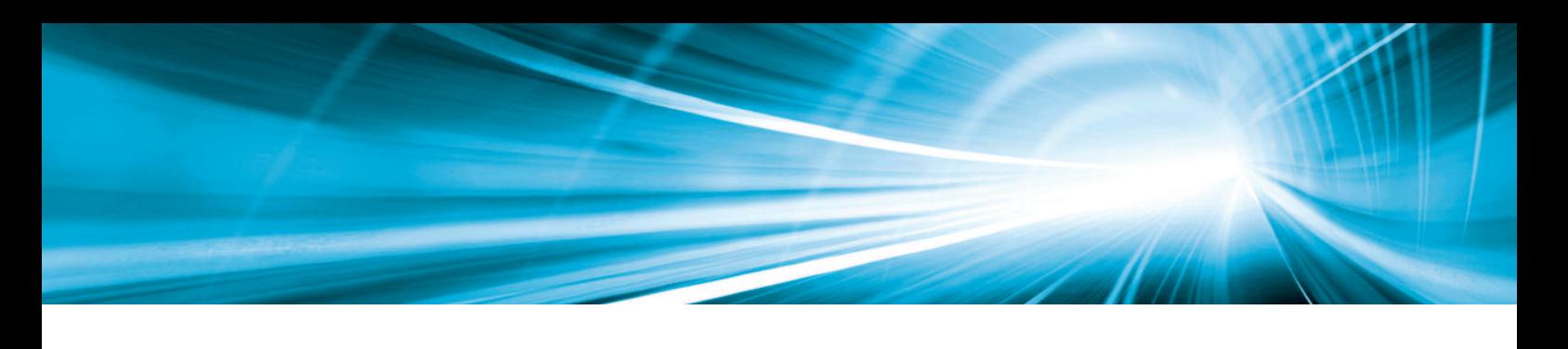

# **5. Uploading headers and footers**

when forwarding voucher copies, you can personalise these with your own header and footer.

Proceed as follows:

In the left-hand navigation bar, select DIGITAL VOUCHER COPiES followed by E-MAiL SETTiNgS. Click on Add.

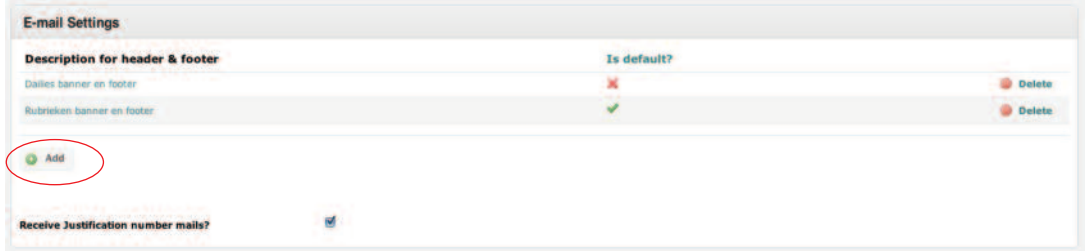

Load your header and click on SAvE.

Please note: the header needs to have the correct dimensions (650 x 134 px)

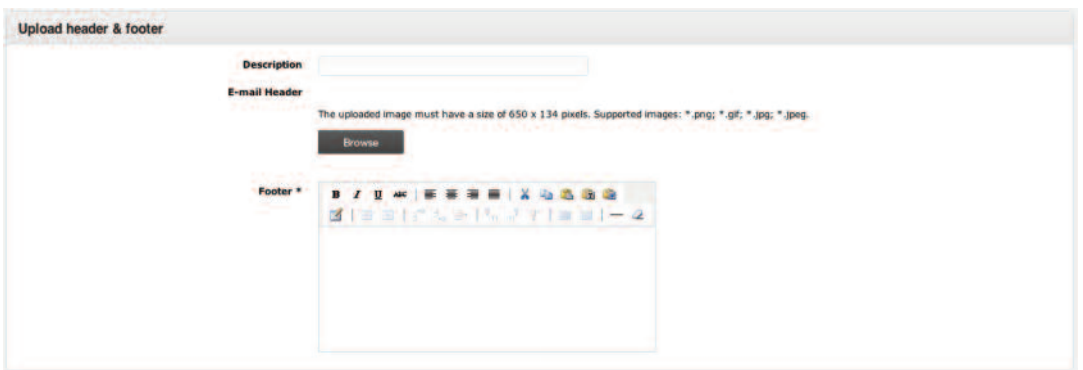

in the 'Footer' field, you can enter your personal signature text.

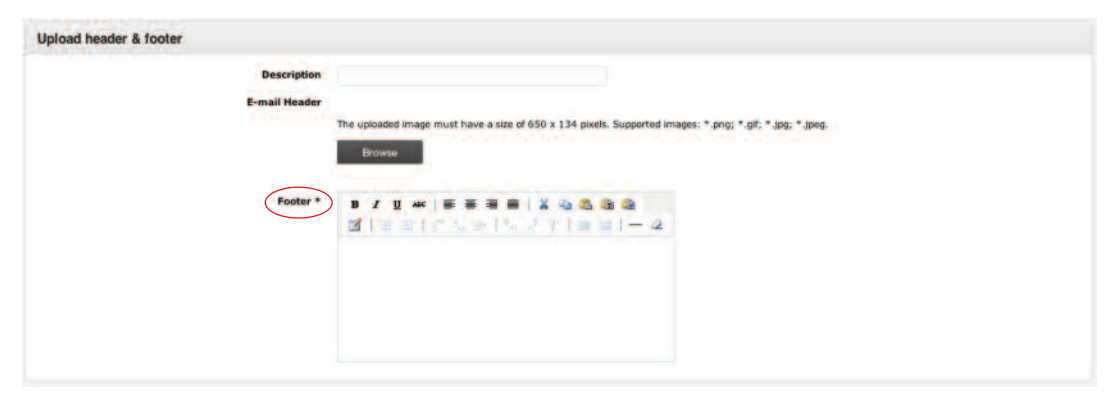

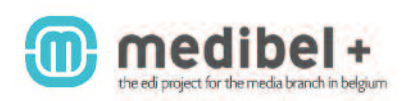